Vev.1.0

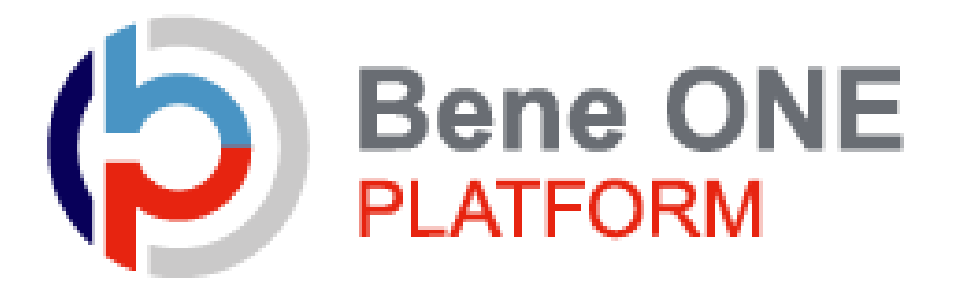

# 健康ポイントサイトマニュアル

# ・初回認証~ログイン ・残ポイント確認方法

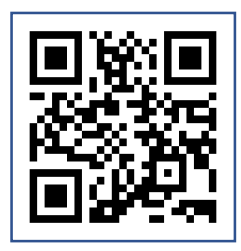

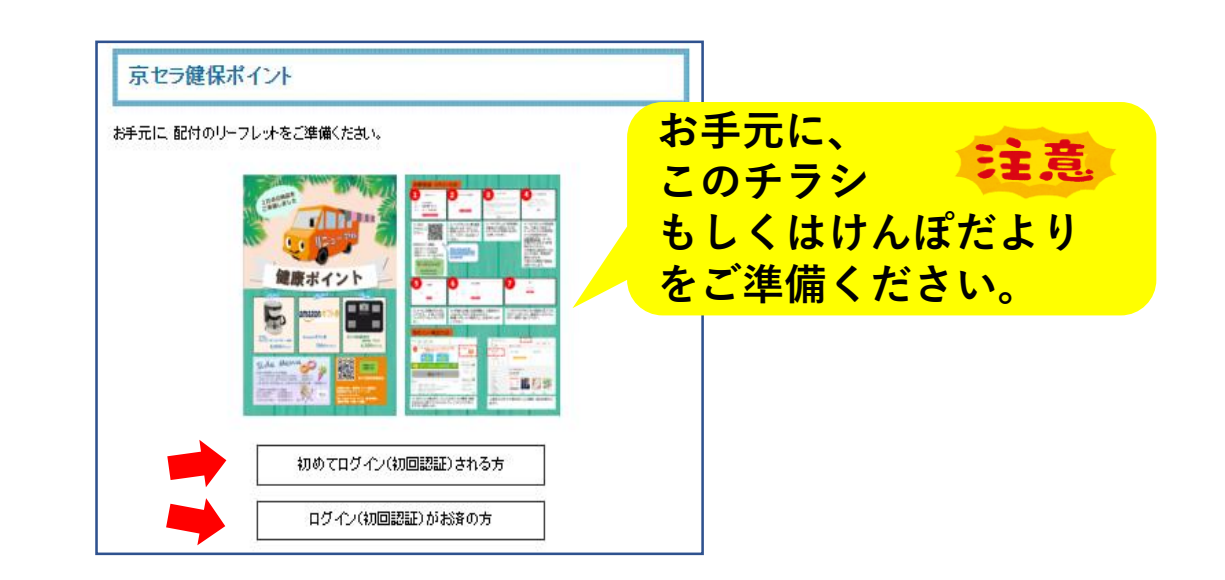

#### 1.初回認証

#### ベネアカウント未登録の方は、新規登録が必要です。 ※既にベネアカウントを発行済みの方は【P4】へ

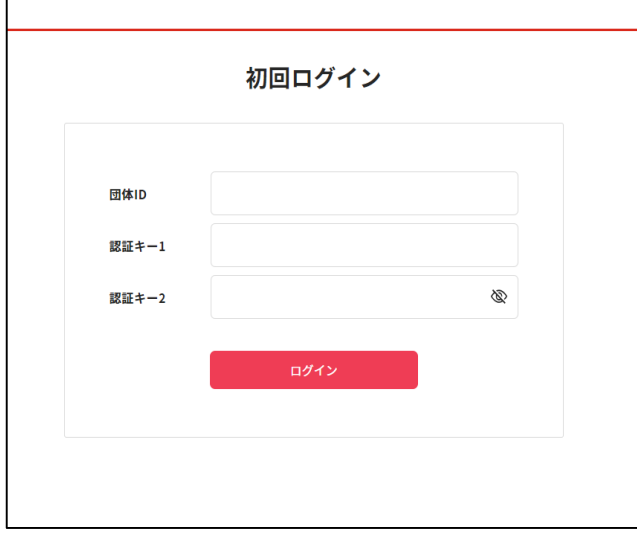

① 京セラ健保HP「健康ポイント」にアクセス。

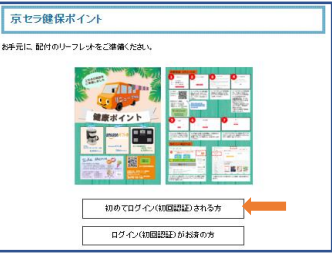

勤務先で配付されたチラシ、 又はけんぽだよりを確認し、 初回ログイン情報を入力してください。

② ベネアカウントの新規登録を行います。 IDとしてご使用になりたいメールアドレスと、 パスワードを設定してください。

③ ベネアカウントご利用規約を最後まで お読みいただき、よろしければ「同意する」ボタン を押してください。

④ ベネアカウントが仮登録され、 手順②で指定したメールアドレスに 本登録用メールが送信されます。 24時間以内に、メールに記載されたURLから 本登録を行ってください。

※時間内に登録完了されなかった場合、仮登 録が無効となります。 手順①から再度ご登録をお願いいたします。

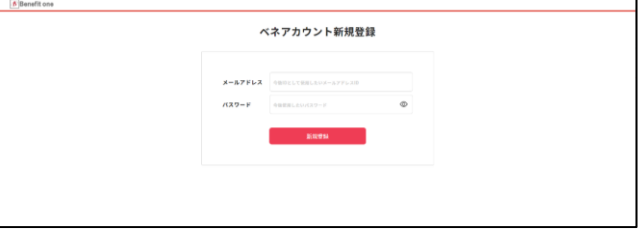

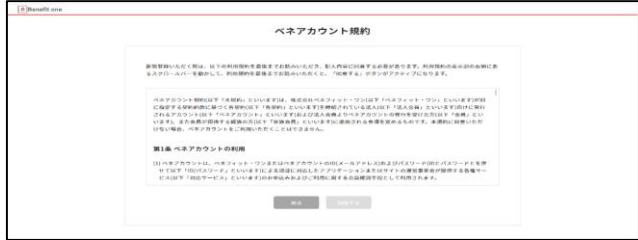

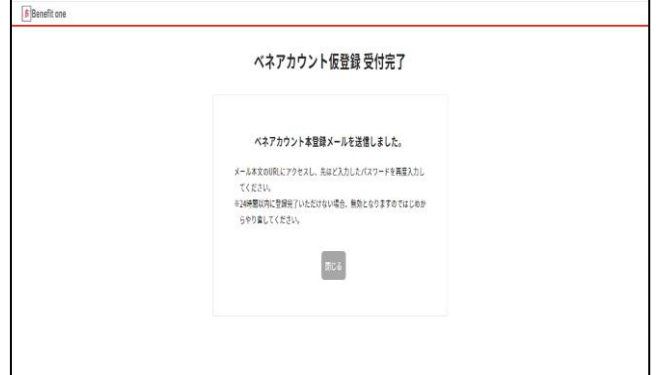

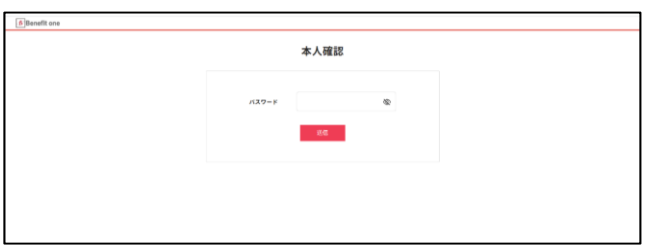

⑤ メールに記載されたURLにアクセスし、 手順②で設定したパスワードを入力してく ださい。

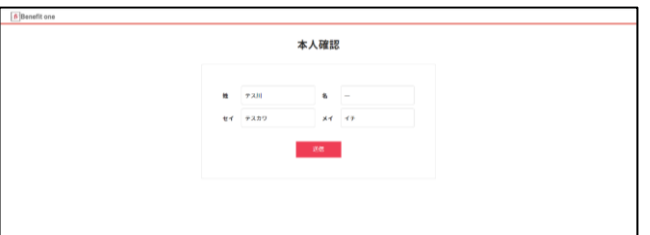

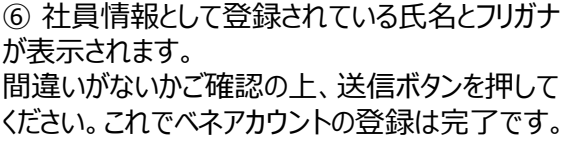

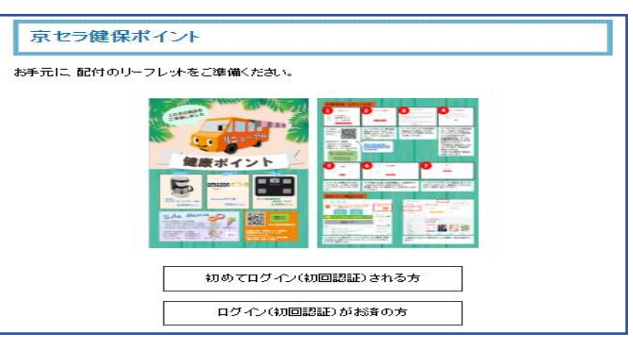

◆登録後にログインする場合は、京セラ健保HP 「健康ポイント」ボタンから、健康ポイントサイトの ログイン画面へ進んでください。

## 2.健康ポイントサイト

#### サイトへのアクセス

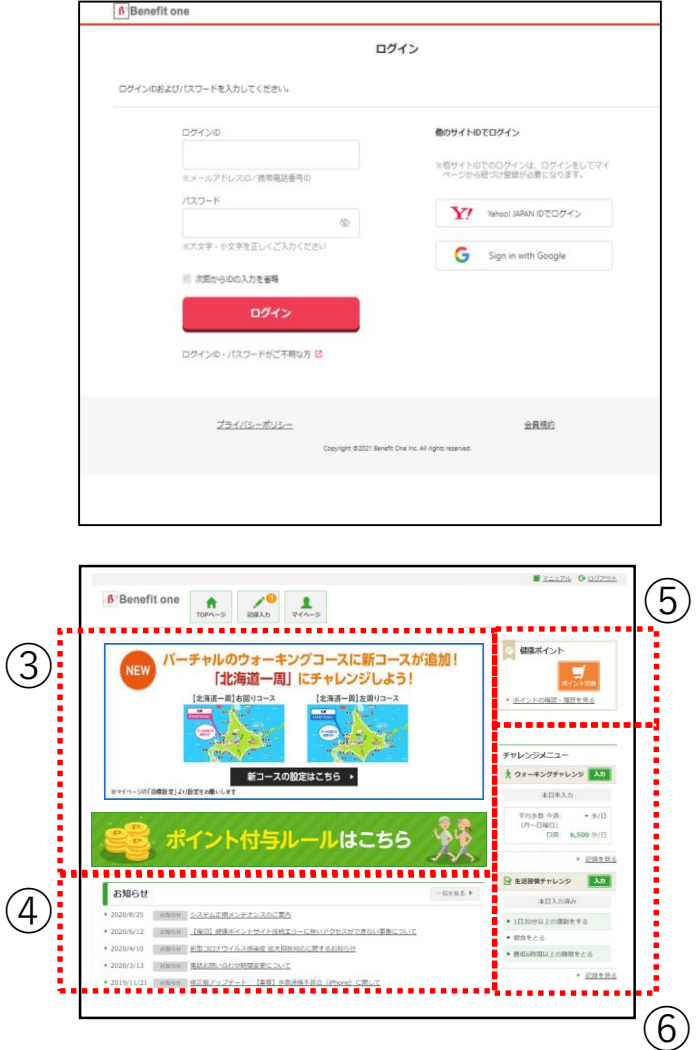

① 京セラ健保HP「健康ポイント」にアクセス。

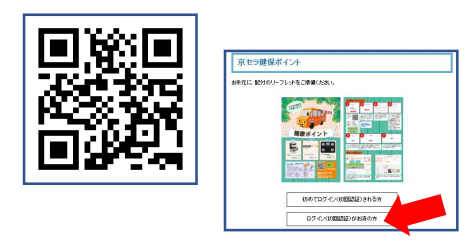

べネアカウントに登録した、ID(メールアドレス)と パスワードでログインしてください。

※ID、パスワードがご不明の場合は 『ログインID・パスワードがご不明な方』をクリックしてく ださい。

- ② 健康ポイントサイトのTOPページに遷移します。
- ③ キャンペーン告知等のバナーが表示されます。
- ④ 各種インフォメーションが掲載されます。
- ⑤ 貯めたポイントを確認、交換できます。 P5~をご参照ください。

⑥ サイドメニューから、チャレンジ目標や記録の確 認ができます。

P13をご参照ください。

### 3.保有ポイント確認と商品交換

インセンティブポイントサイトへの遷移

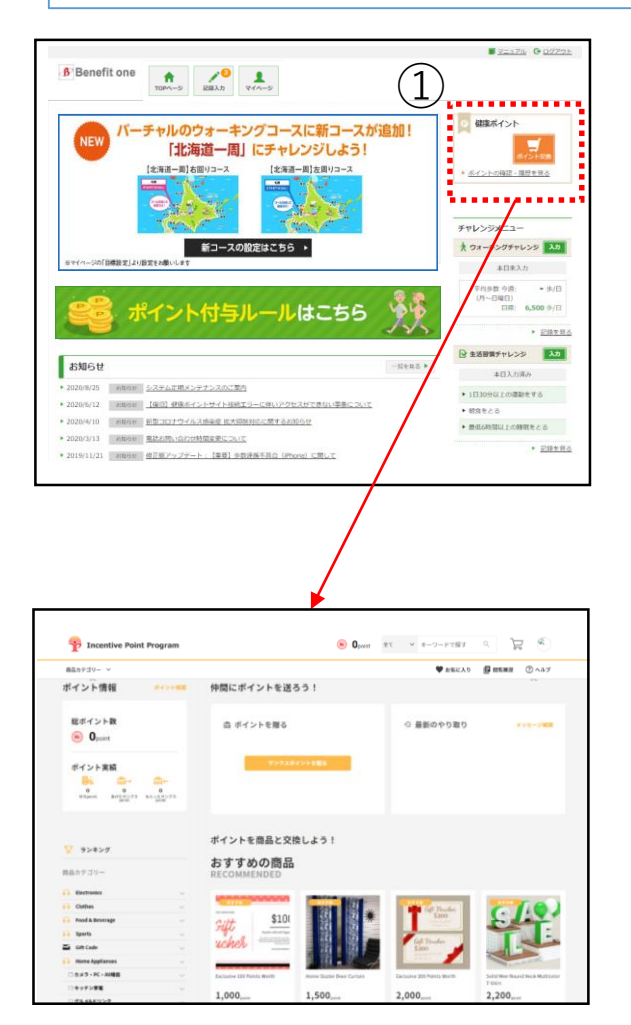

① 『ポイント交換』ボタン、もしくは『ポイン トの確認・履歴を見る』リンク押下で ベネフィット・ワン インセンティブポイントサイ トに遷移します。

② 遷移先のサイトで保有ポイントの確認、 商品交換ができます。

### 3.保有ポイント確認と商品交換

詳細なポイント確認  $\left(1\right)$ ① のアイコンをクリックしてマイページへ遷移  $E$  0 **Incentive Point Program 0 1,000** Rest 27 - 1-7-FERT ♥ SKに入り ■ 関東線歴 ①ヘルプ z 商品カテゴリー **OB**  $\hat{n} > n\hat{n} - n$  $\hat{\mathbb{X}}$   $\mathbb{C}$ "全ての商品" 検索経展 1~80件(32706件)  $\mathcal{W} \otimes \mathcal{W} \otimes \mathcal{X}$ w 現在のポイント内で探す ¥1,000 OFF **Berlitz** AOKI'  $n\pi$ 四等鸟 **Berlitz** Kkikikolatata 商品カテゴリー 【特典ターボン】AOKI 【特典クーポン】ベルリッツ、 ● □8品·8科·お酒  $100$  $0<sub>strat</sub>$  $100$  $100$ ◎ □家電·カメラ·AV機器 ②「履歴をみる」をクリック  $\overline{O}$  1,000  $\pi$ **Incentive Point Program** 商品カテゴリー ♥ お気に入り 日 関見展歴 ② ヘルプ <mark>●管理に切替</mark>  $\hat{\pi}$ マイページ 京セラダミー **MATS**  $\beta$ 所属グループ:<br>サービス登録日: 2022/06/01  $\bigcirc$  \*28 ② ポイント情報 アカウント情報 総ポイント数  $ID : BOR000$ 国際を見る  $\odot$  1,000 $\text{max}$ メール受信設定

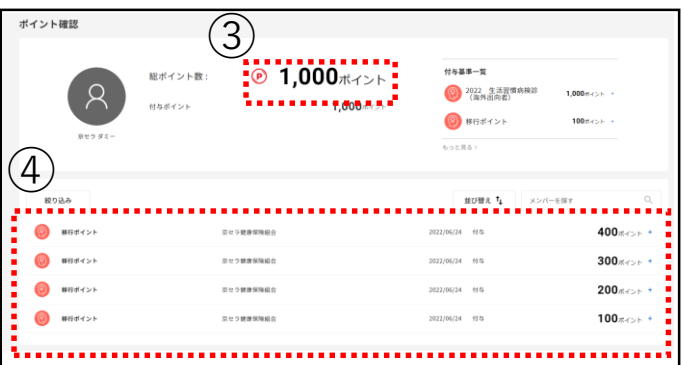

- ③ 総額の残ポイント数が表示されます。
- ④ 各ポイントをクリックすると各ポイントの 有効期限の確認も可能です。